# Créer un identifiant HAL Pourquoi et Comment ?

Bénédicte MacGregor Service SIDRA USR 3225 - CNRS

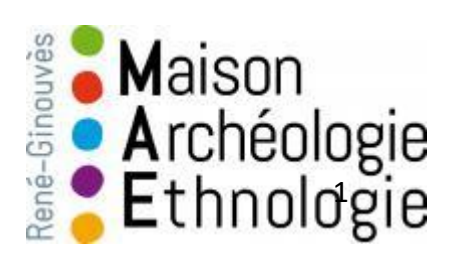

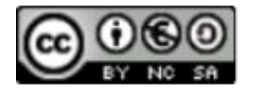

### HAL ou archive nationale ouverte

#### **Qu'est-ce que c'est ?**

- Une plateforme commune de dépôt transdisciplinaire

- Un réservoir de données sous la forme d'un site web

#### **Pour qui ?**

- Pour toutes les communautés scientifiques françaises (chercheurs et institutions)

#### **Accessible à l'adresse**

[https://hal.archives-ouvertes.fr](https://hal.archives-ouvertes.fr/)

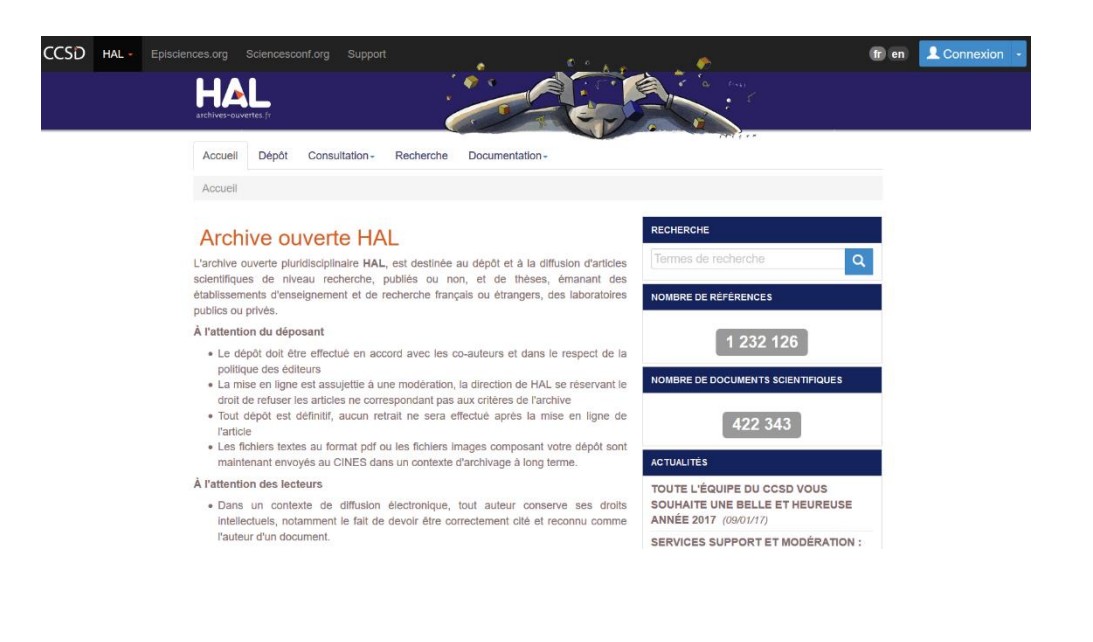

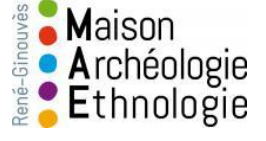

### Pourquoi créer un identifiant HAL ?

- 1. Pour garantir **l'attribution correcte** de toute votre production scientifique (publications, données, appels à projet) à votre nom.
- -> homonymies
- -> translittérations fantaisistes,
- -> changement de nom (nom d'épouse)

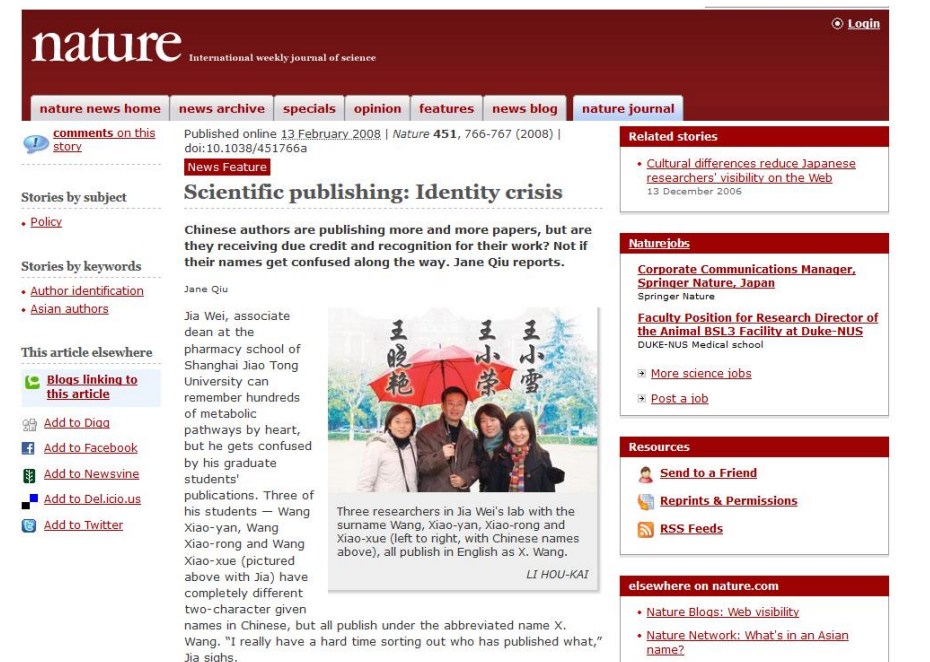

Qiu, J. (2008). Scientific publishing: Identity crisis. *Nature News*, *451*(7180), 766-767. <https://doi.org/10.1038/451766a>

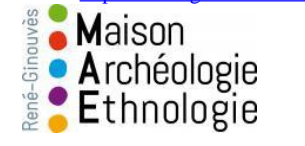

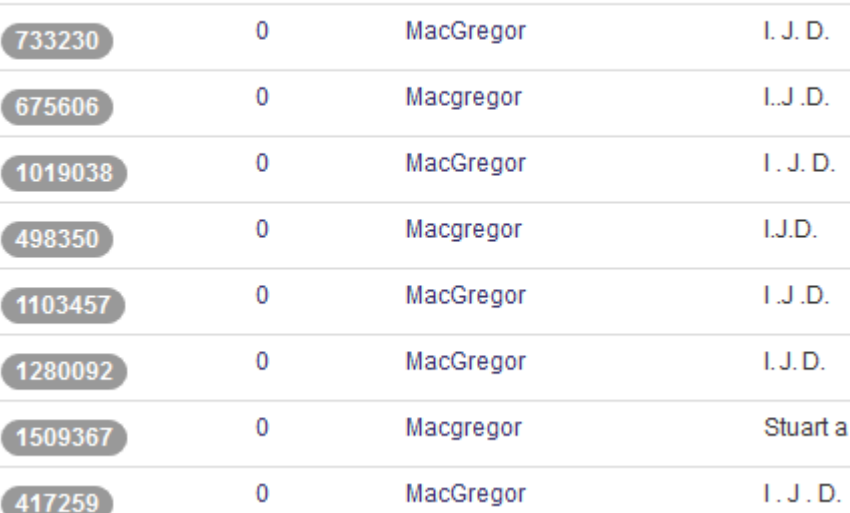

MacGregor

 $\theta$ 

787123

-> Erreurs de saisie qui multiplient les profils et brouillent la diffusion des publications dans HAL

 $L$ ,  $L$ ,  $D$ 

### Un idHAL pour

2. Créer un CV en ligne qui se met à jour à chaque dépôt

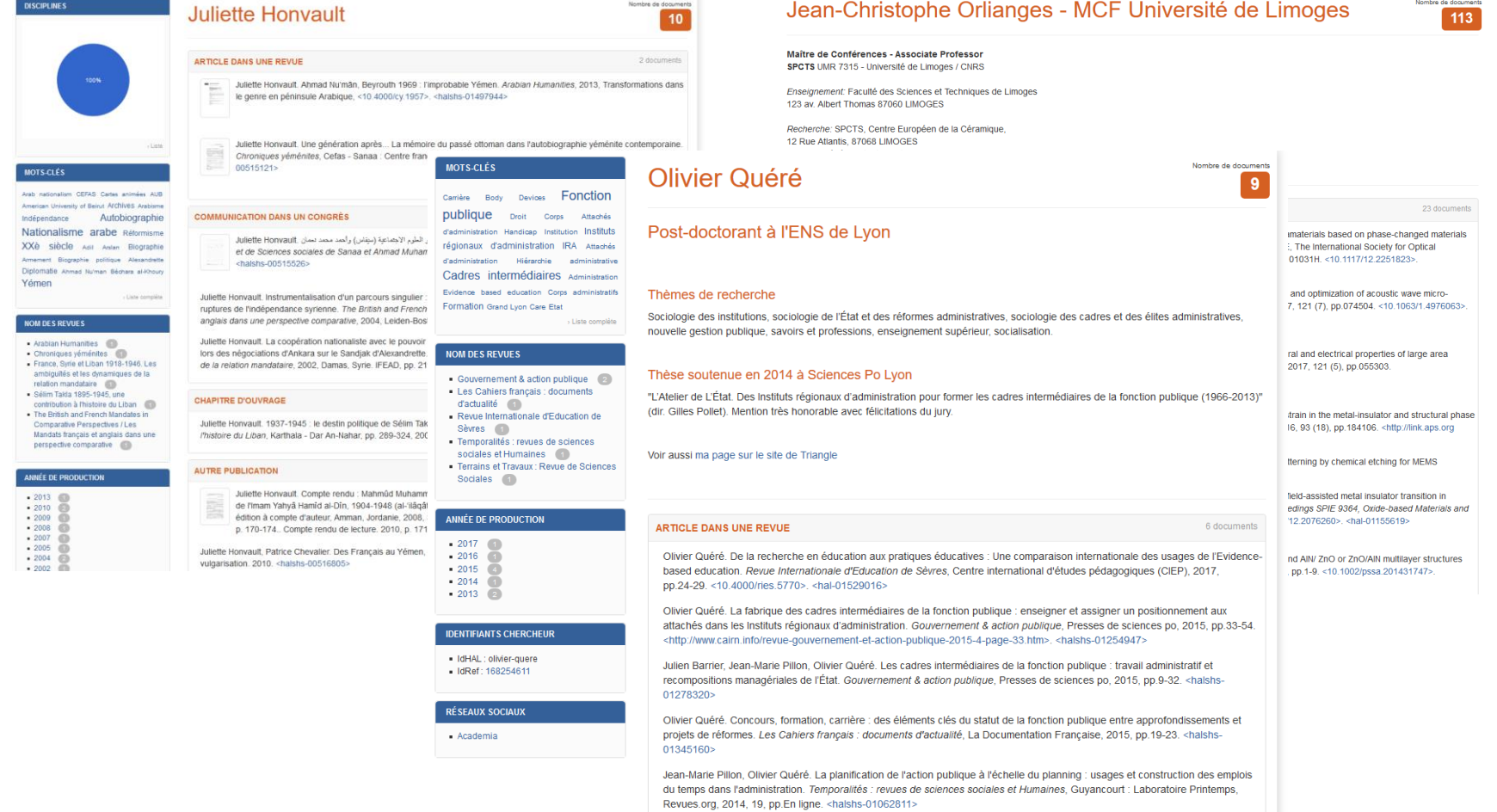

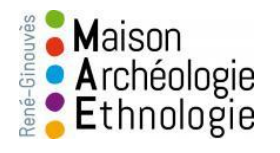

#### Créer un idHAL - Mai 2017 - Bénédicte MacGregor - SIDRA 4

### Comment faire pour se créer un idHAL ?

Se connecter à la plateforme HAL

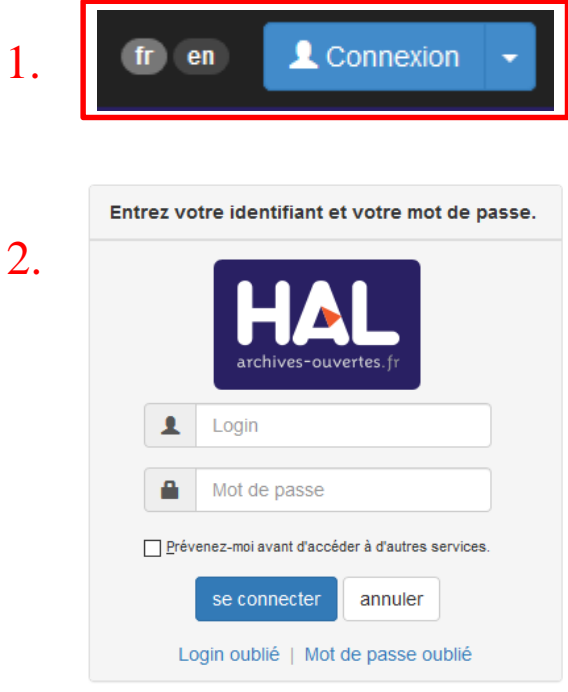

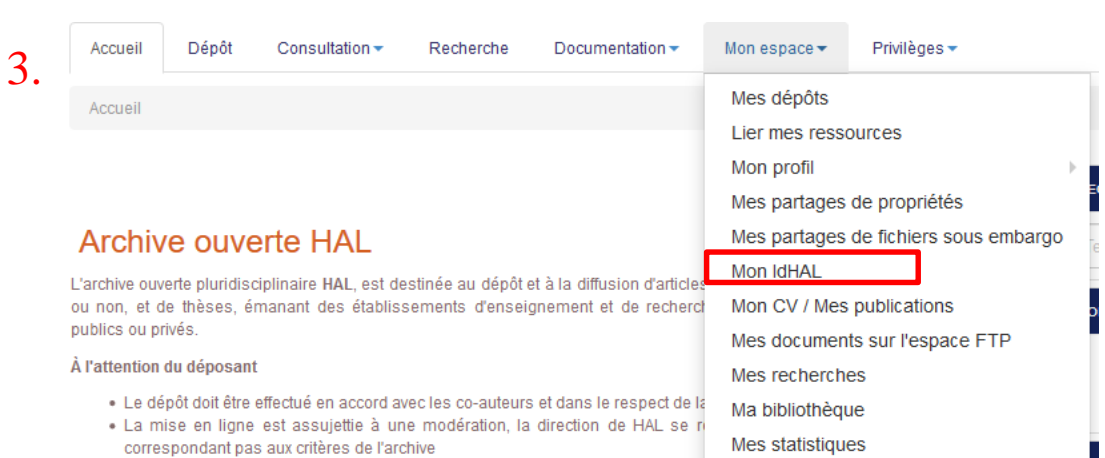

· Tout dépôt est définitif aucun retrait ne sera effectué après la mise en ligne de l'annue

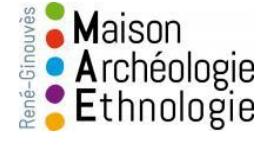

### Regroupez vos formes auteurs 1/2

**Etablissement d'appartenance** 

**Actions** 

 $\blacksquare$ 

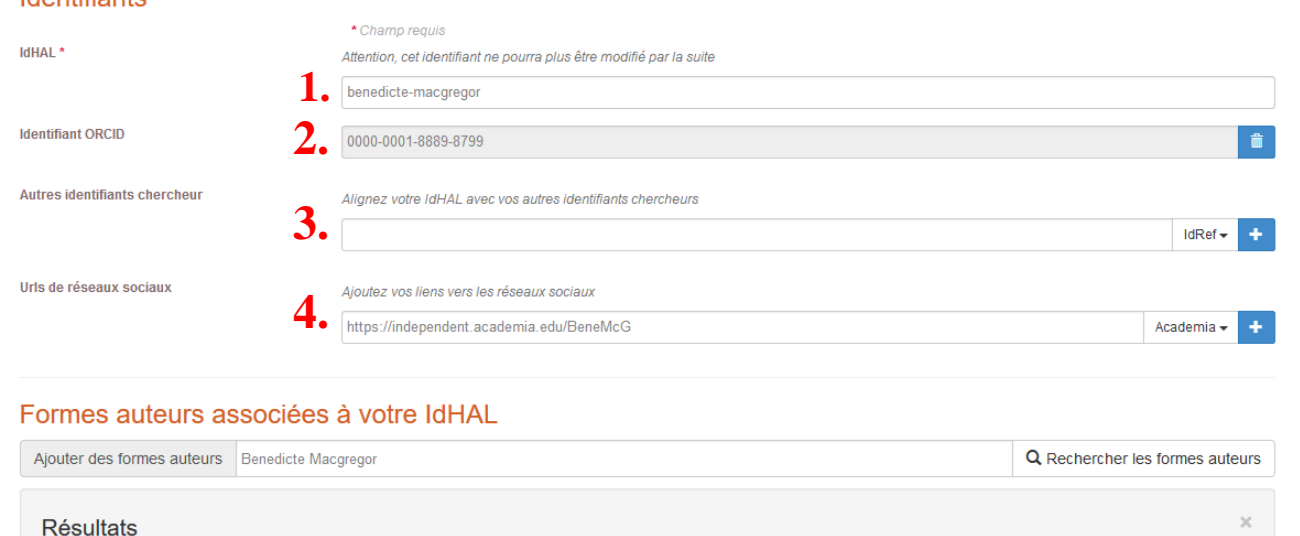

Email

adresse mail professionelle

Authorid Nom prénom

Maison

Archéologie Ethnologie

1539879 Macgregor Bénédicte

**Identifiante** 

Créer un idHAL - Mai 2017 - Bénédicte MacGregor - SIDRA 6

**1.** prénom-nom (par défaut)

#### **2. 3 et 4** : **Ajoutez vos autres identifiants chercheurs**

(catalogue, bases de données, réseaux sociaux) comme ORCID, IdRef et Academia

### Regroupez vos formes auteurs 2/2

#### Faites une recherche dans HAL

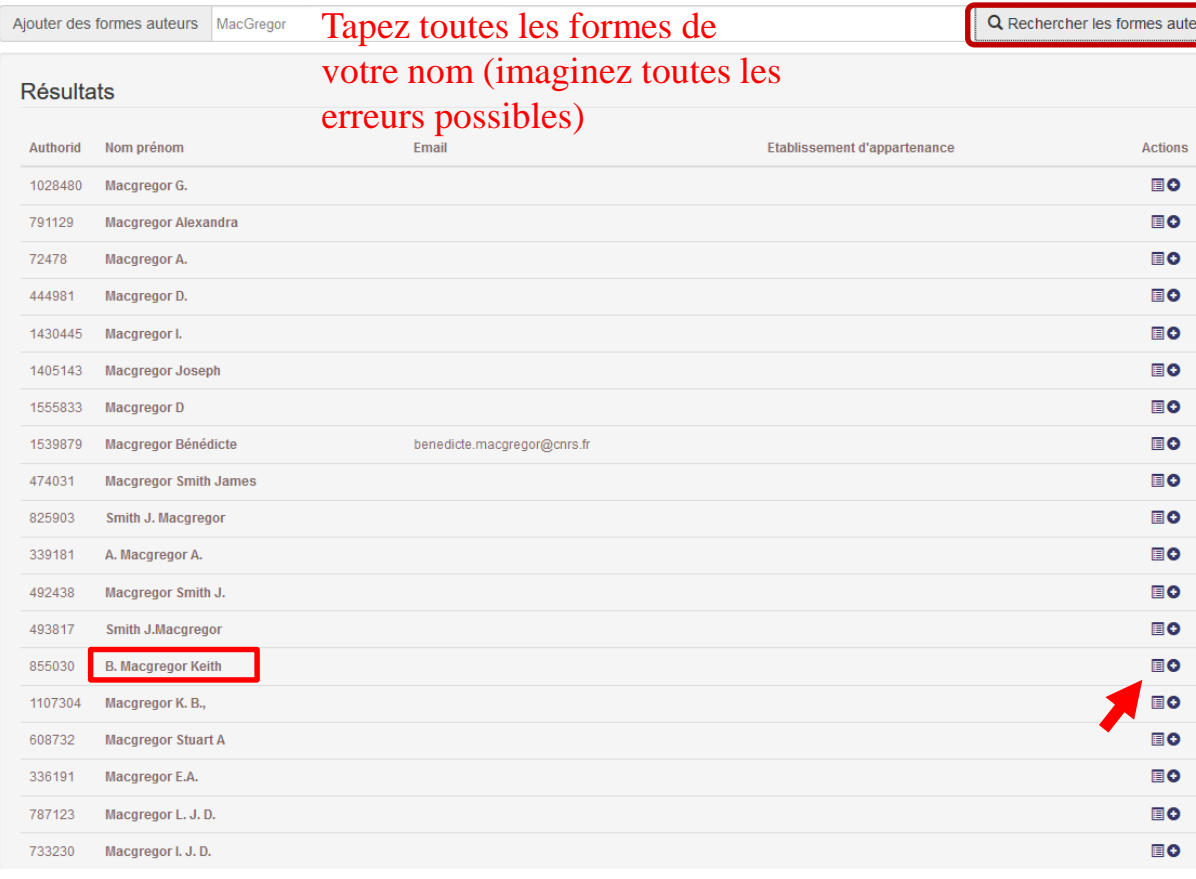

Vérifiez que vos publications ne sont pas attachées à un homonyme par erreur En cliquant sur l'icône *liste*

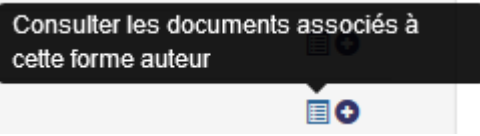

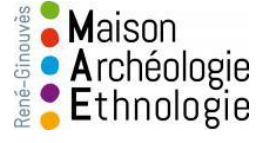

### Récupérez vos publications attachées à un homonyme par erreur

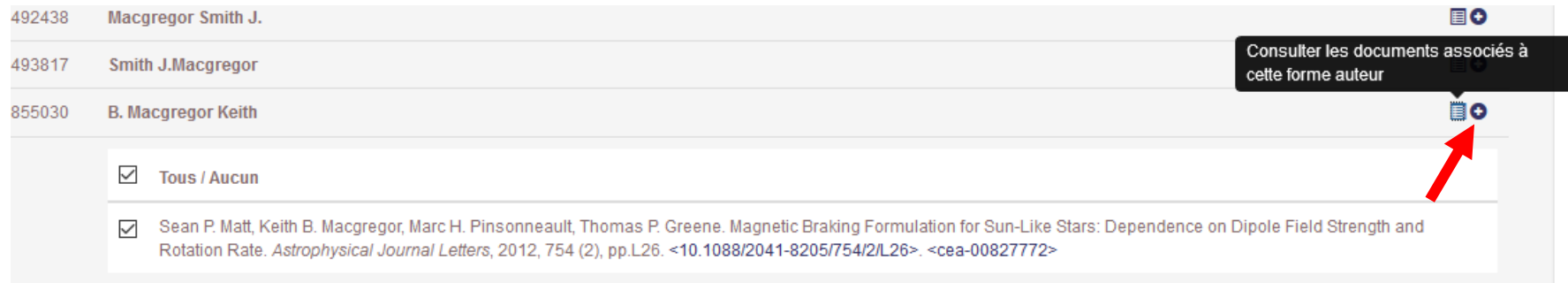

Si vous êtes l'auteur des publications qui apparaissent. Cliquez sur le **+** à côté de la liste

#### Formes auteurs associées à votre IdHAL

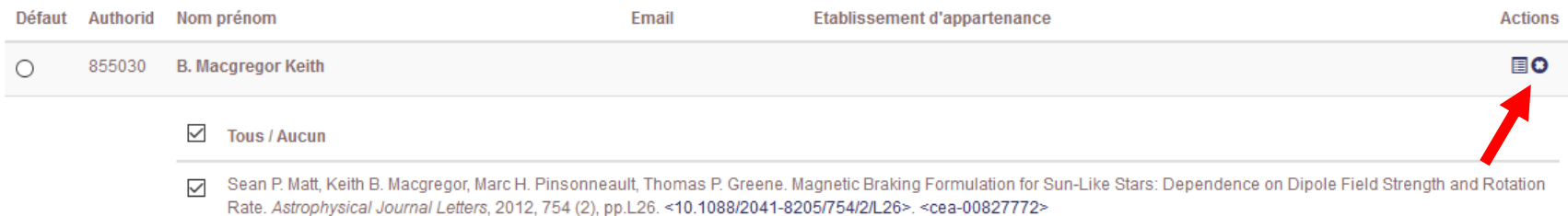

Cette forme sera alors associée à votre IdHAL.

Si au contraire, cela ne correspond pas. Supprimer la forme en cliquant sur la croix

Une fois terminé. Cliquez sur **Enregistrer**

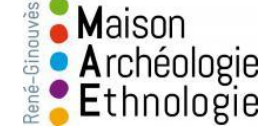

#### Votre idHAL est créé

1 er avantage : Quand un co-auteur ou vous-même déposerez une publication dans HAL. Ce sera plus difficile de se tromper.  $Vert = a$ uteur vérifié

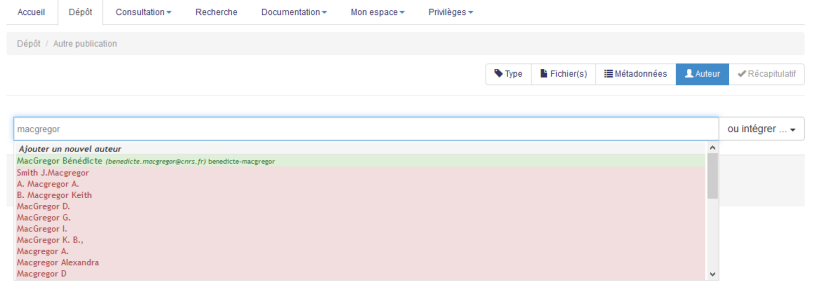

Cet icône à côté de votre nom. Signale que  $\mathbf{r}$ vous avez crée votre IdHAL et que vous avez validé ce nom dans HAL

2ème avantage : Vous pouvez créer votre CV sur HAL qui s'alimentera automatiquement à chaque dépôt

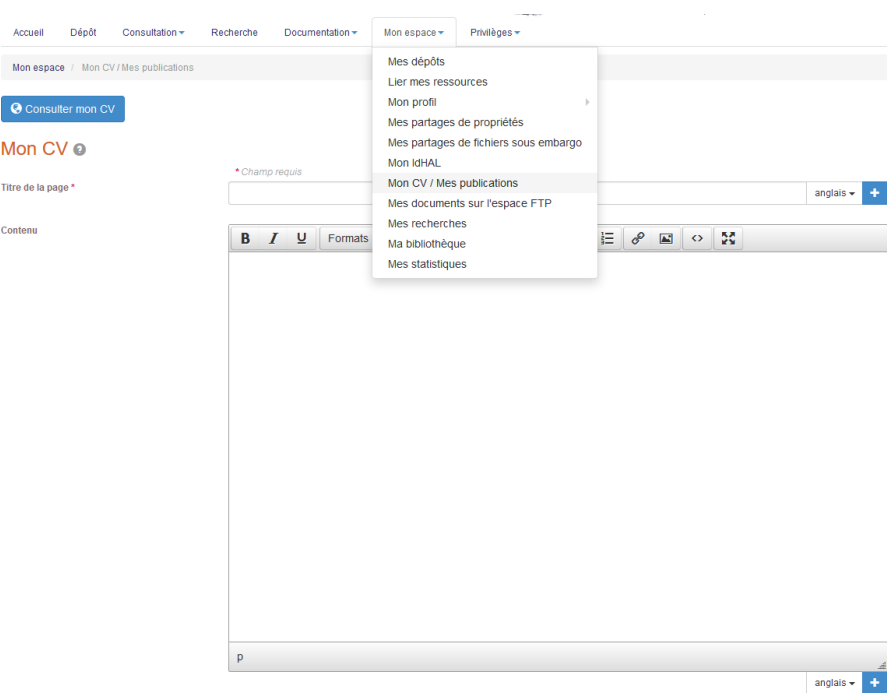

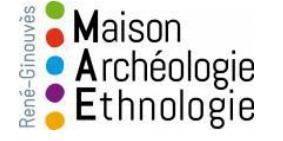

## Merci

#### [benedicte.macgregor\[at\]cnrs.fr](mailto:benedicte.macgregor@mae.u-paris10.fr) [Documentation\[at\]mae.u-paris10.fr](mailto:documentation@mae.u-paris10.fr)

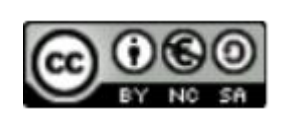

Cette présentation est sous contrat Creative Commons. Paternité. Pas d'utilisation commerciale. Partage des conditions à l'identique

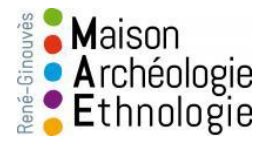